## **To create a personalised participant report:**

1. Log onto eDofE, and view the PARTICIPANT OVERVIEW for the required group of participants

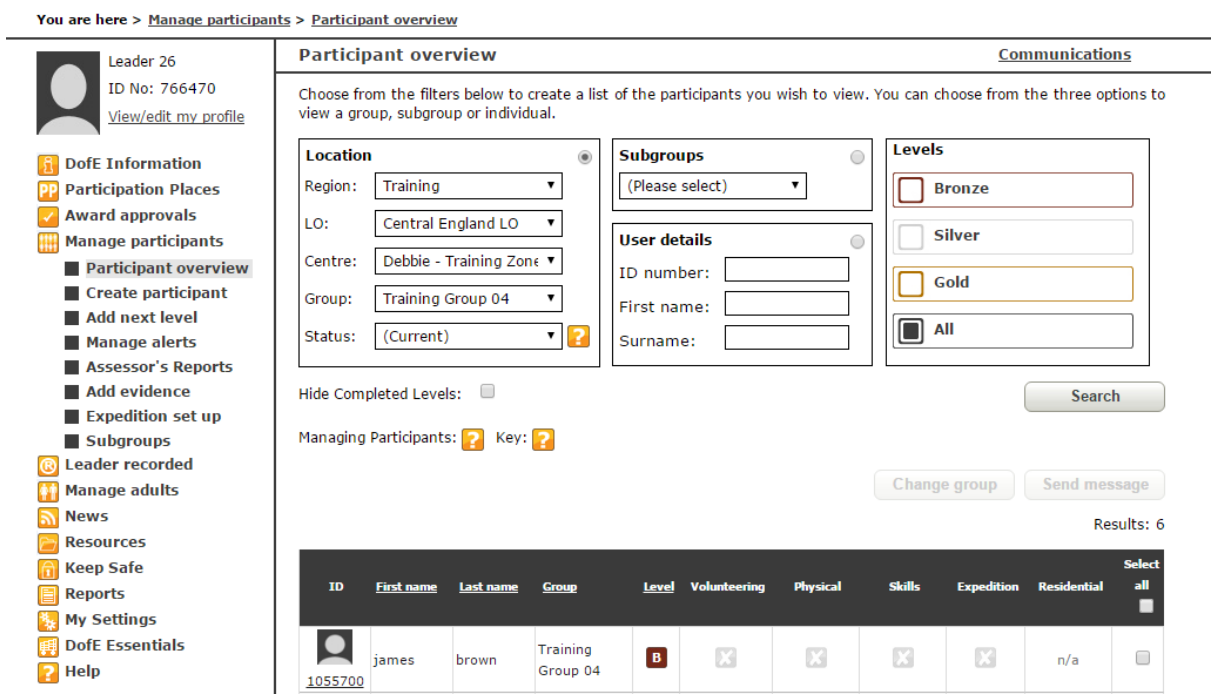

2. Select the DOWNLOAD TO SPREADSHEET option at the bottom of the screen

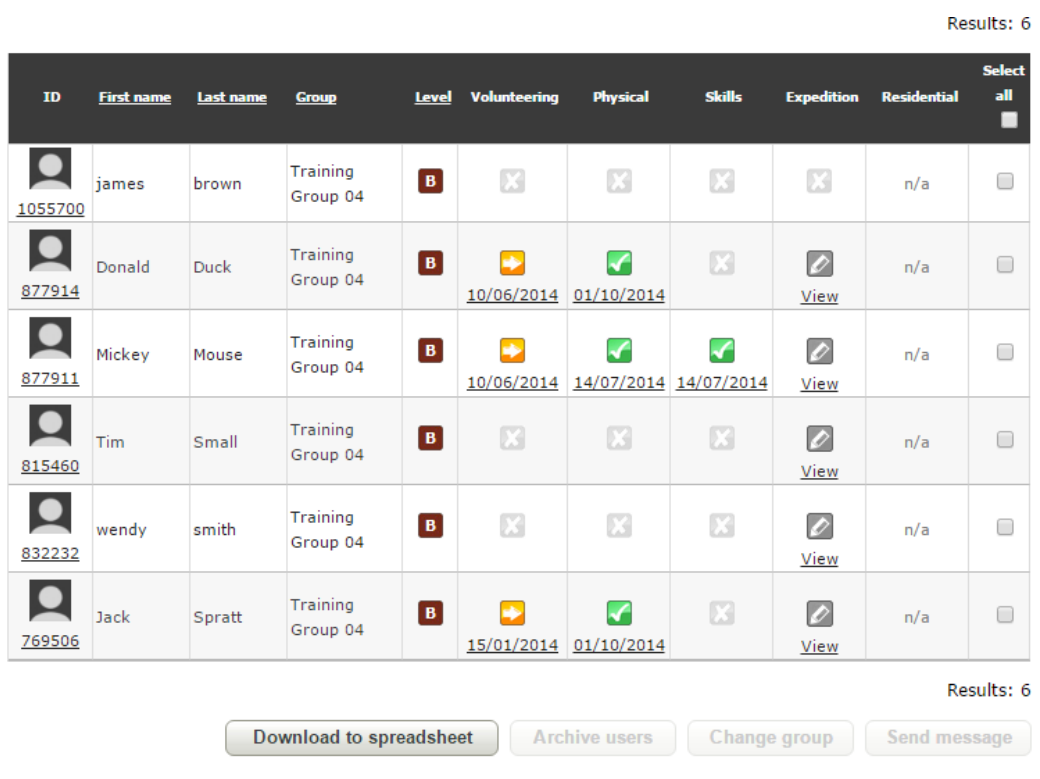

3. This will open up an excel spreadsheet. Save this file as you will need it for the mail merge

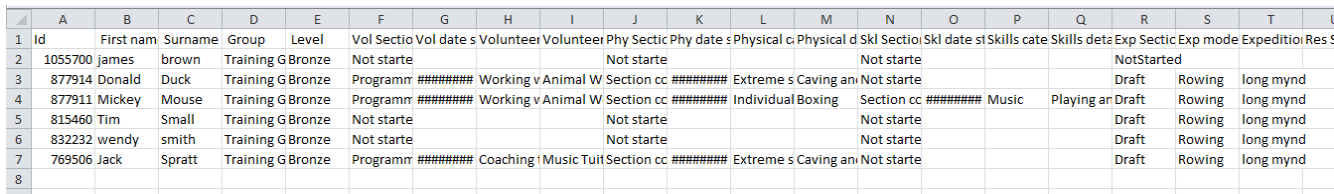

- 4. Open up the Participant Progress Report template (word document)
- 5. Amend the email / contact details at the bottom of the page and add any other generic text that you want to include.
- 6. Click on the MAILINGS option on your menu bar.
- 7. Select START MAIL MERGE and select the bottom option STEP BY STEP MAIL MERGE WIZARD

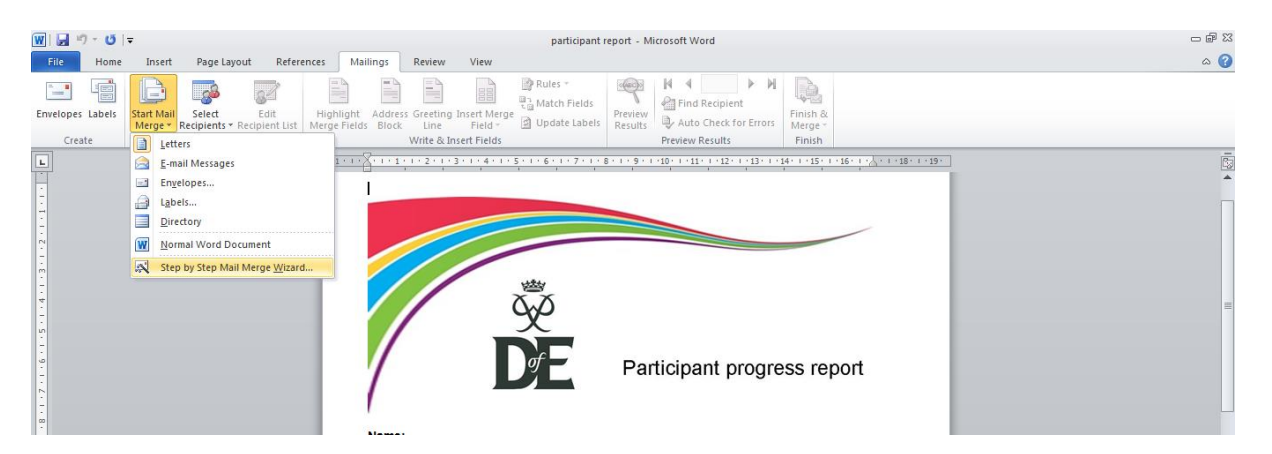

8. On the right hand side menu choose LETTERS option. Click next at the bottom of the screen.

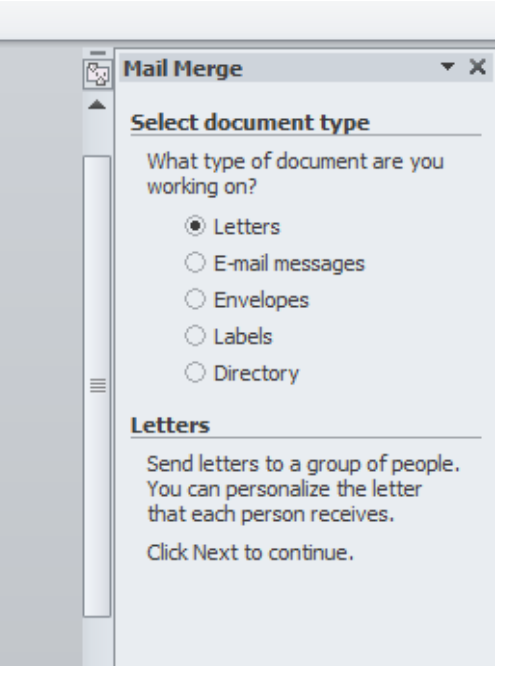

9. Then choose USE THE CURRENT DOCUMENT option

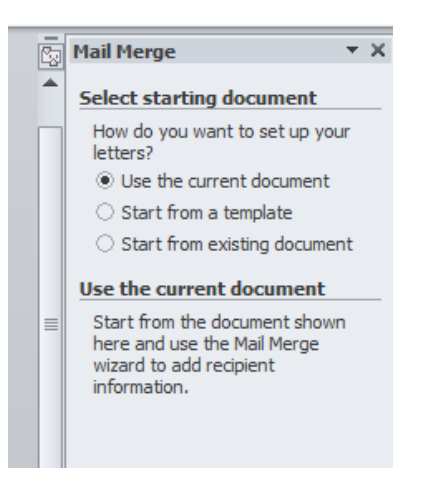

10. Choose USE AN EXISTING LIST option and click on BROWSE. Choose the excel spreadsheet that you saved earlier from *e*DofE.

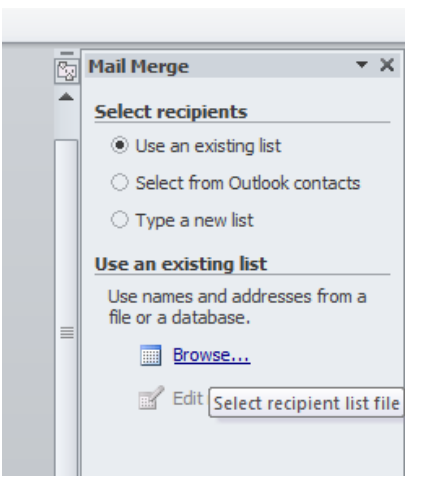

11. Click OK and click on WRITE YOUR LETTER at the bottom of the screen.

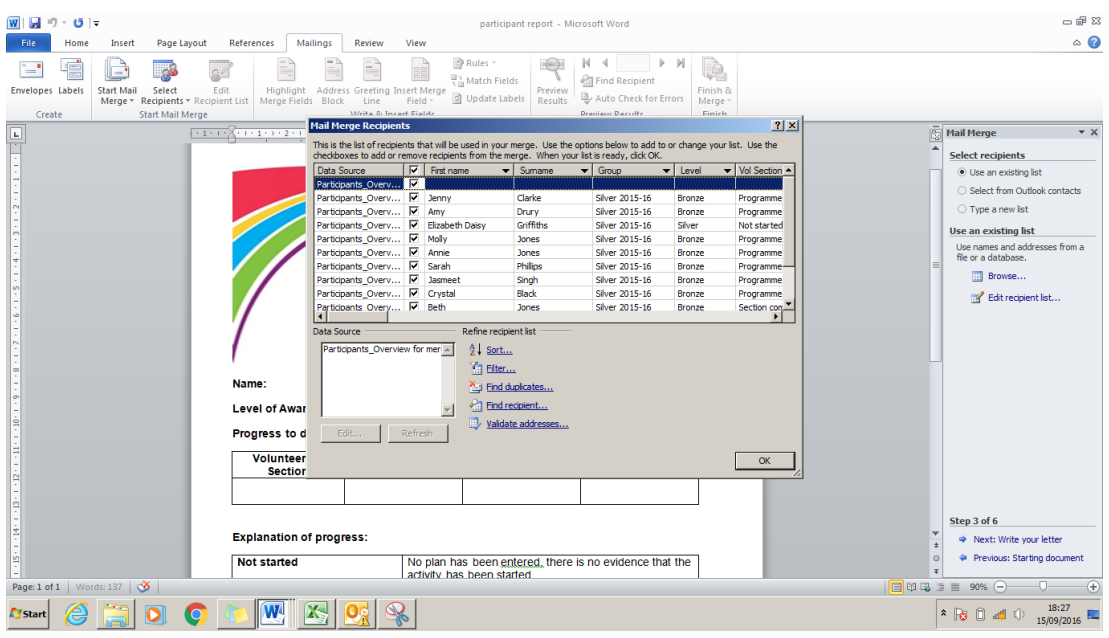

12. Click on MORE ITEMS on the right hand menu. Click on the letter next to NAME, and choose first name option on the menu. Click on INSERT and then CLOSE

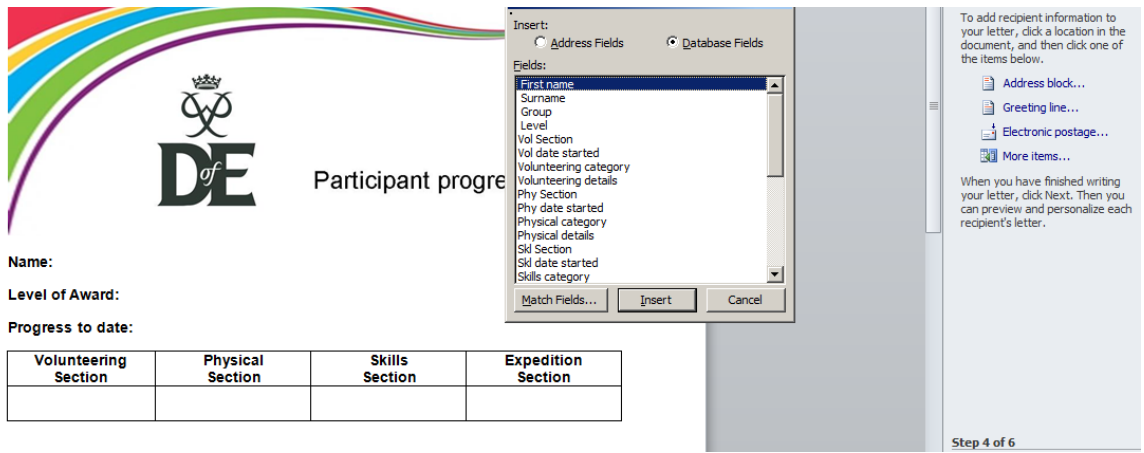

13. You should then have a field inserted as below:

### Name: «First name»

#### **Level of Award:**

#### Progress to date:

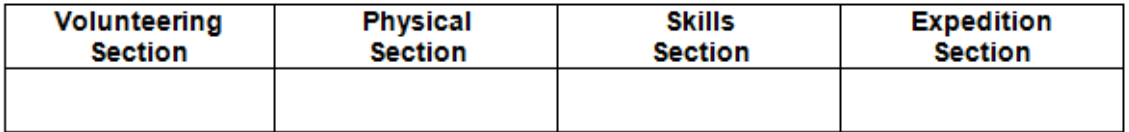

- 14. Repeat this for all fields as highlighted on the next page.
- 15. Once all fields have been inserted, click on PREVIEW YOUR LETTERS at the bottom of the screen

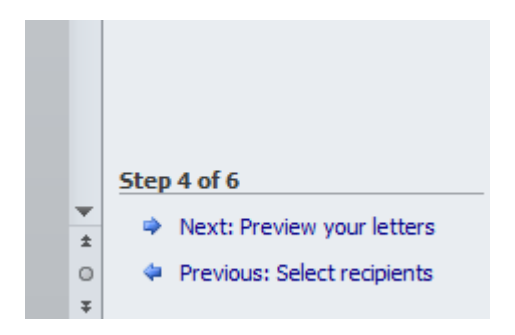

16. Next step is COMPLETE THE MERGE. You should now have a separate letter for each participant for printing.

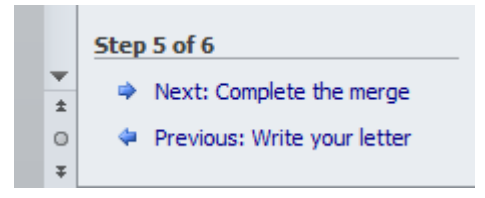

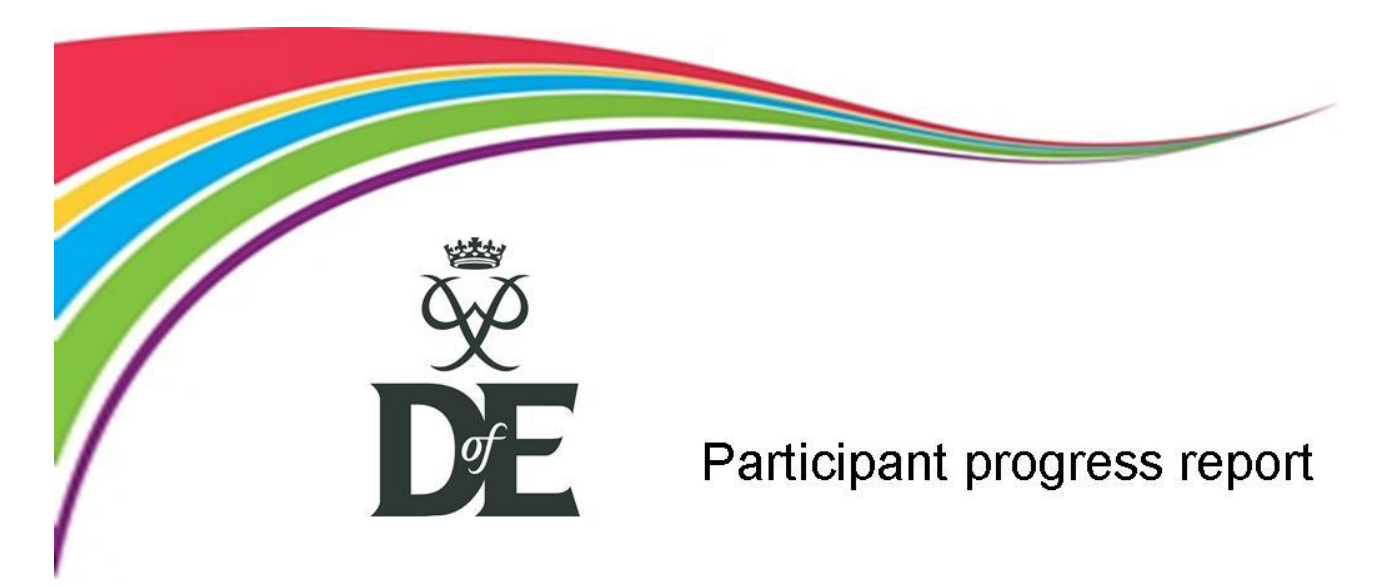

## **Name: «First\_name» «Surname»**

**Level of Award: «Level»**

### **Progress to date:**

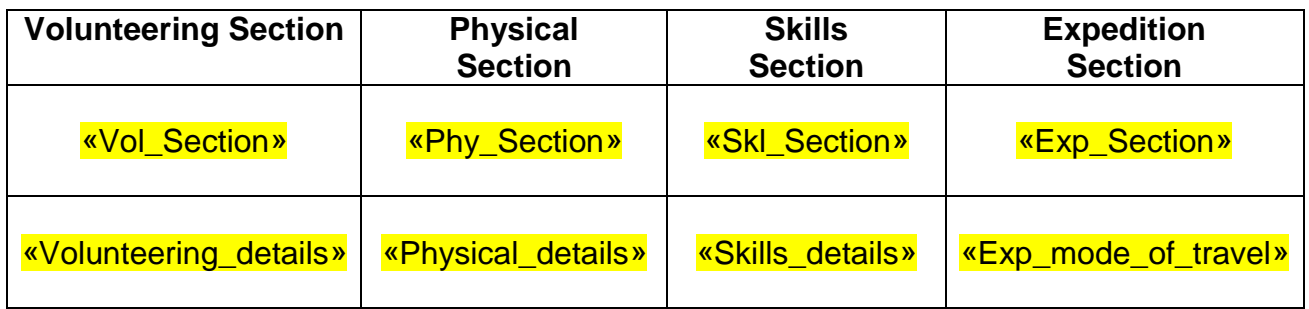

# **Explanation of progress:**

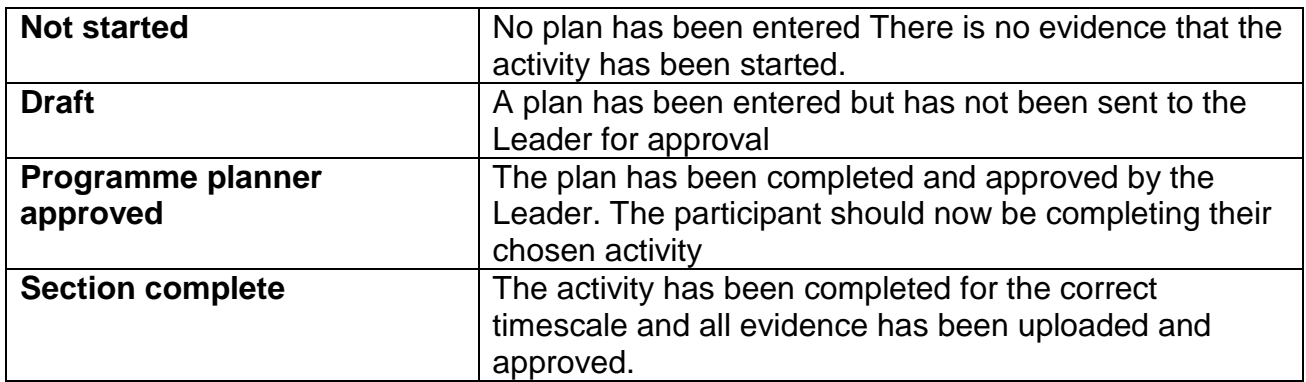

Once all 4 sections are complete, the final Award will be verified. Once we are satisfied that the Awards is complete the Certificate and Badge will be awarded.

If you have any queries please do contact the school DofE Manager directly at john.smith@theschool.org